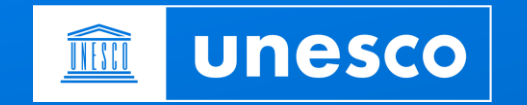

# INDICO.UN.ORG Creating an INDICO.UN Account

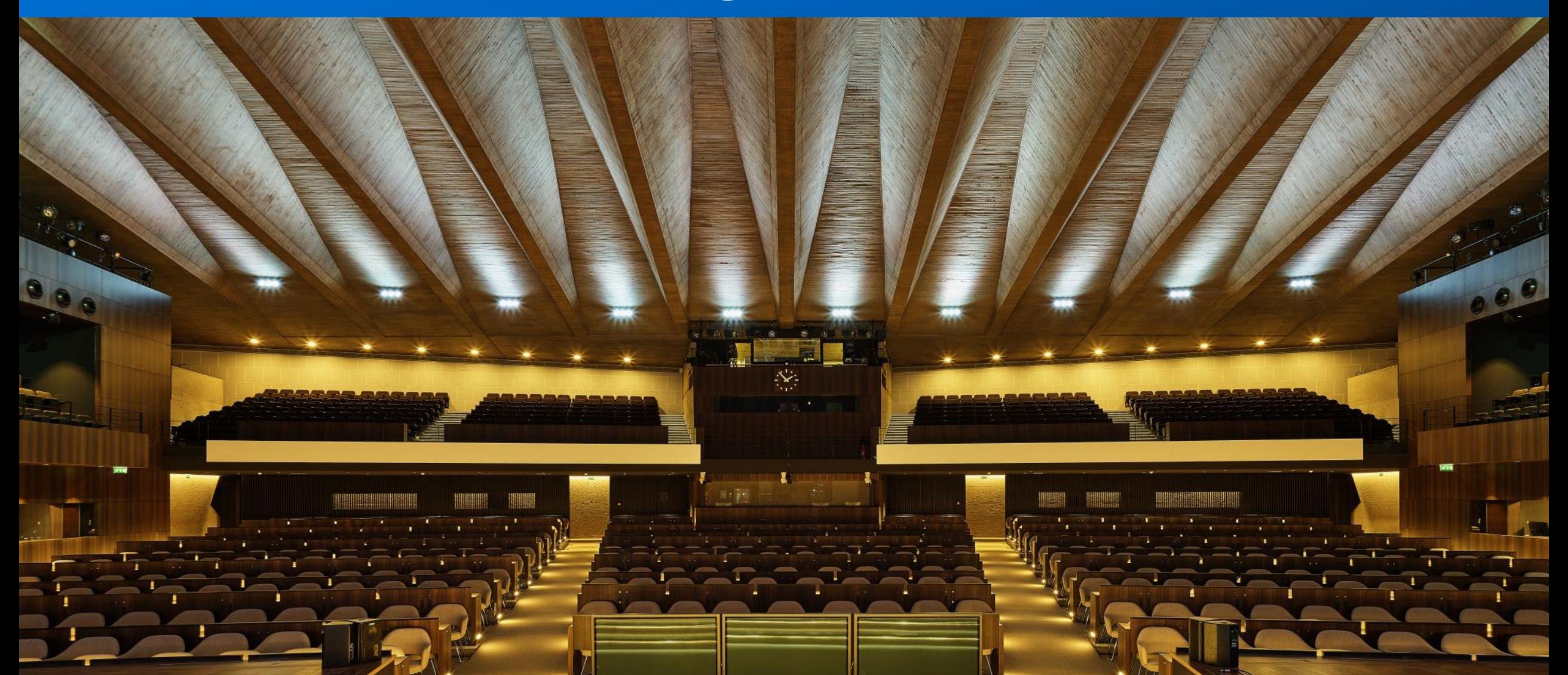

### **Step 1: Account creation**

- Go to https://indico.un.org/login
- On the Indico log in page click create one here "Create one here" to create an a c c o u n t

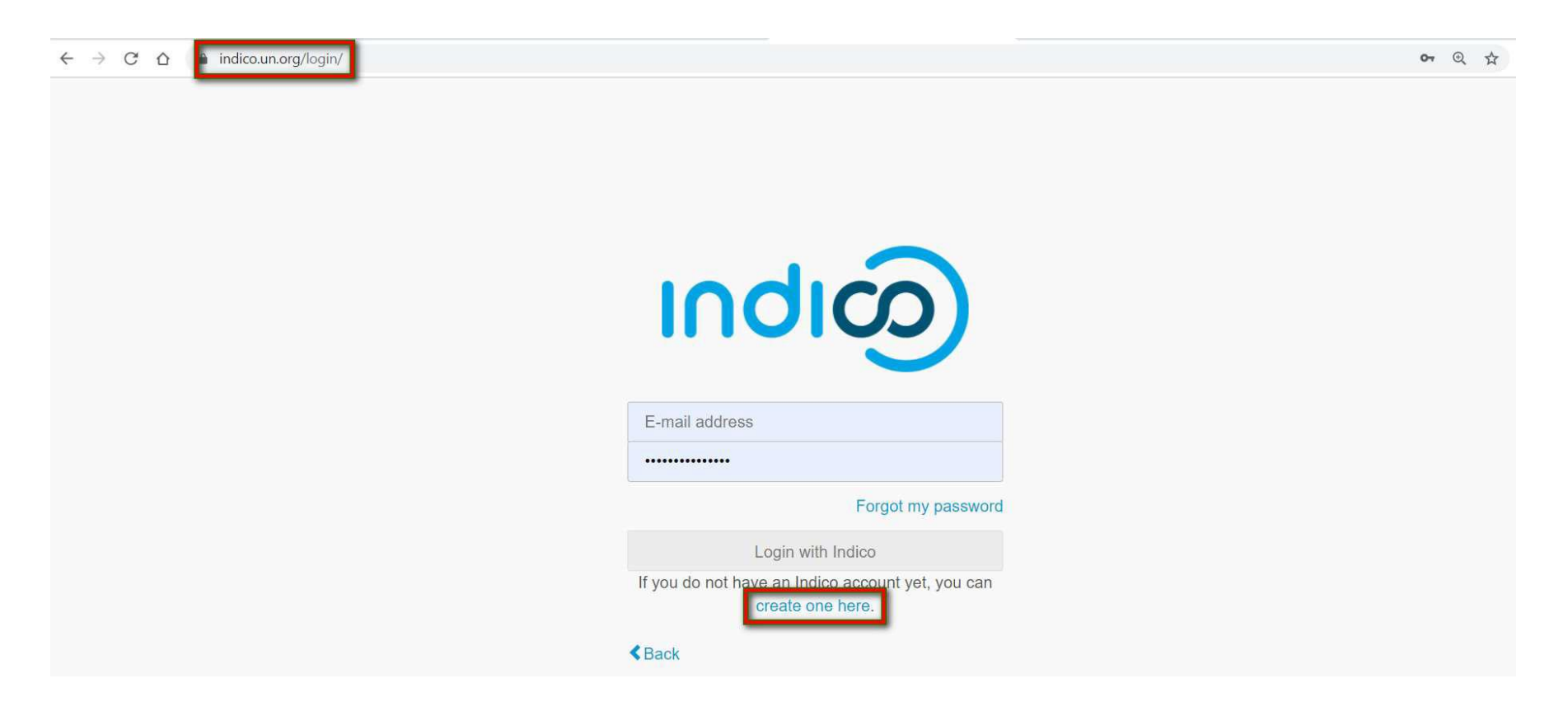

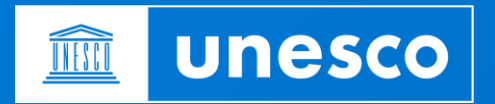

## **Step 1: Account creation**

- 1. On the Create a new Indico profile page enter your email address in the email address field.
- 2. Click Send me a verification email.

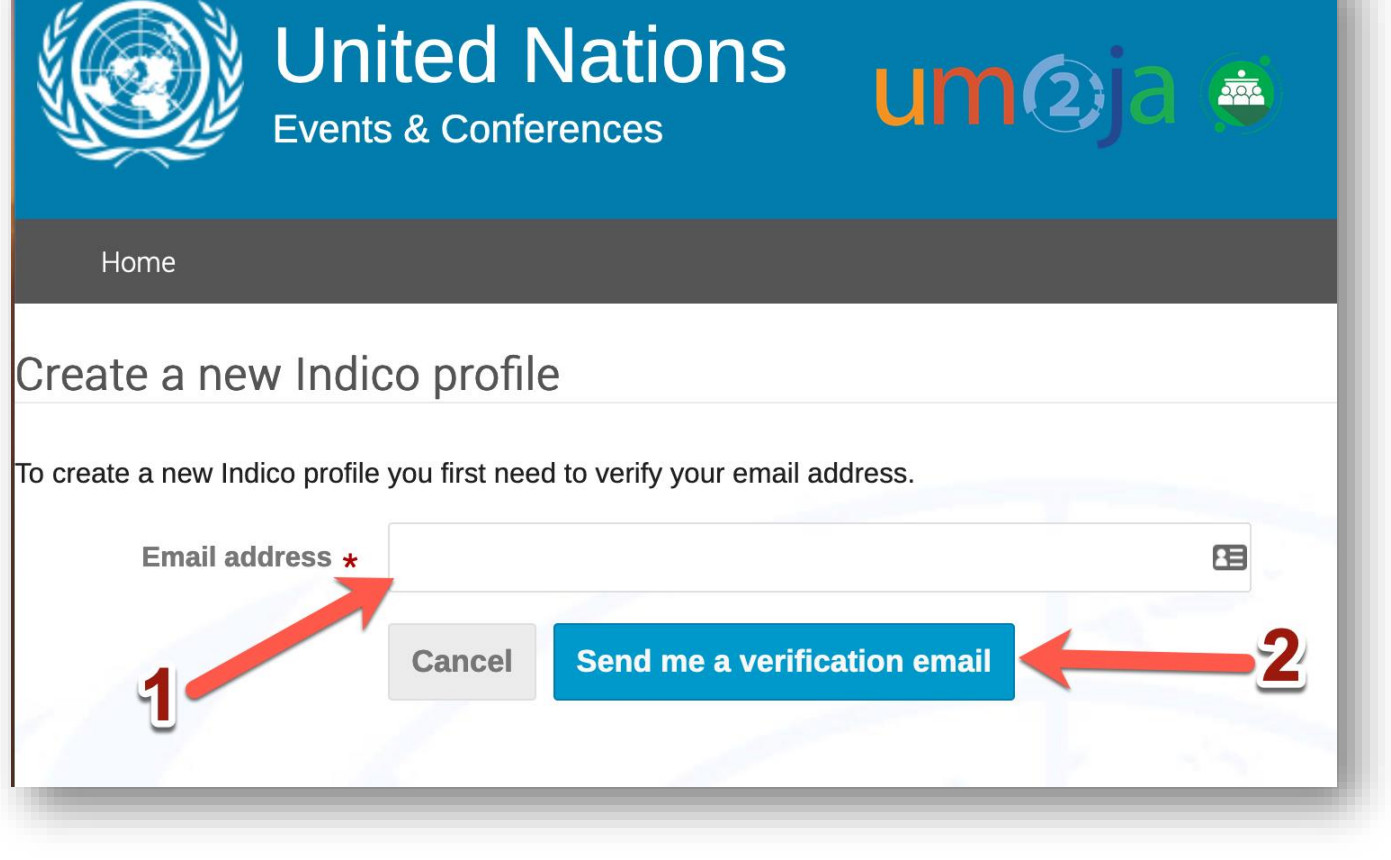

#### A message appears on-screen:

We have sent you a verification email. Please check your mailbox within the next hour and open the link in that email.

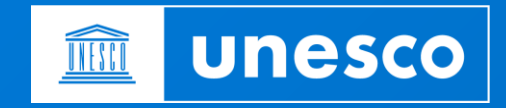

# **Step 1: Account creation**

#### • Go to your email inbox and open the verification email

Dear user.

You started the Indico profile creation process. To continue, you need to verify that joe.doe@mailinator.com is indeed your email address. <u>https://v2-reg-demo.unog.ch/register/?token=ImpvZS5kb2VAbWFpbGluYXRvci5jb20i.YVhSvA.jafHmNgKpRn3l7cG6yOQcI\_3uV8</u>

- Click on the link in the verification email
- You will be redirected to the Indico. UN profile form
- Fill out the form (first and family name, e t c )
	- 1. Pay attention to the password r e quir e m e n t s
	- 2. Enter the captcha value (addition r e s u l t )
	- 3. Click on "Create my Indico profile"

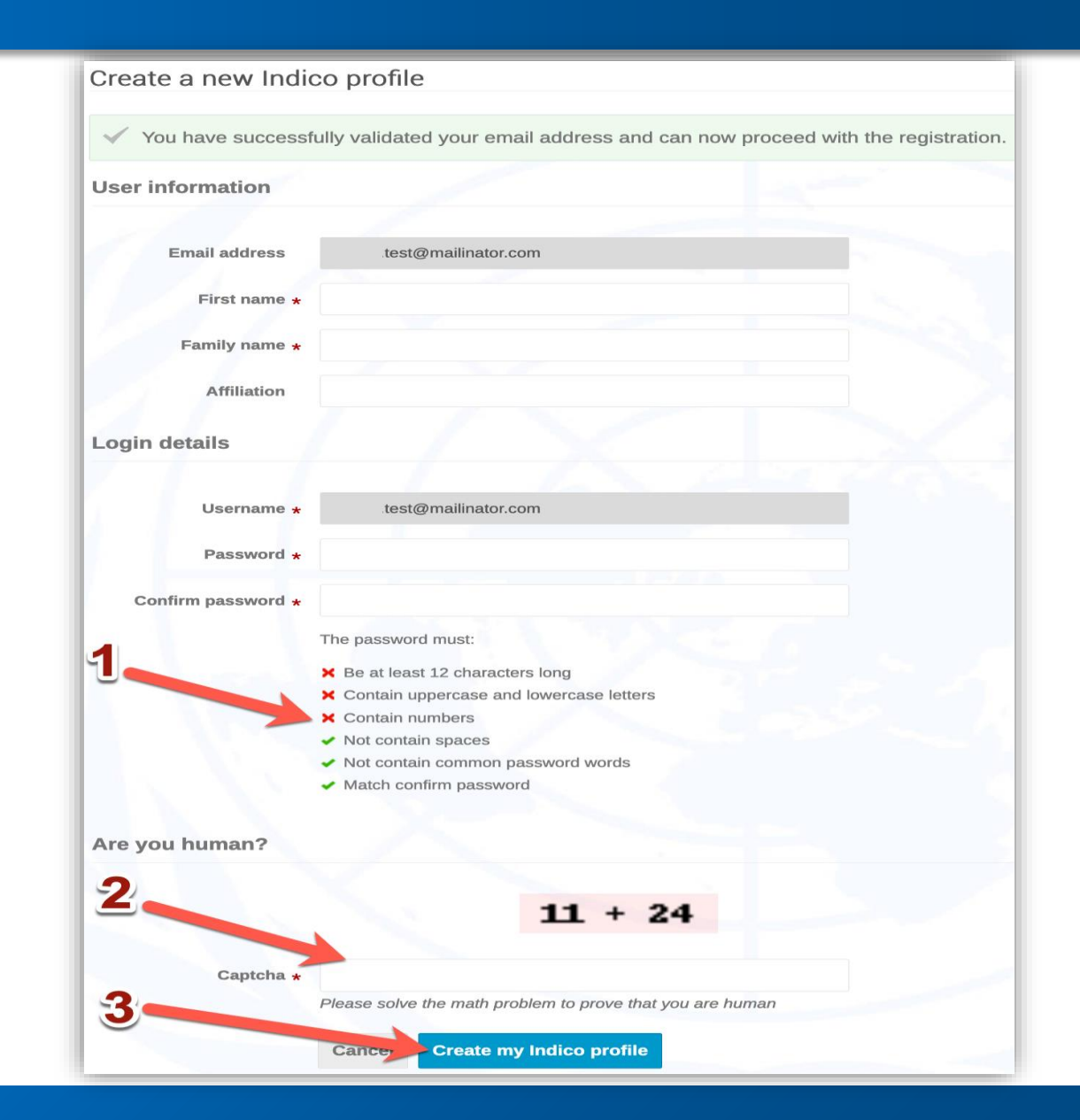

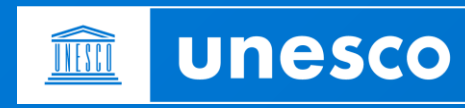

#### A message appears on-screen:

You have sucessfully registered your Indico profile. Check your profile for further details and settings.

Click your profile in the message to add more personal details to your account and set preferences.

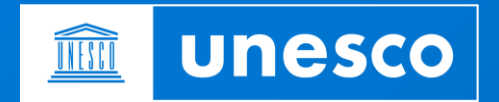

- When you create an account, the system assigns you a default picture icon.
- You can change your profile picture as follows:

Log in and click My profile in the grey navigation bar.

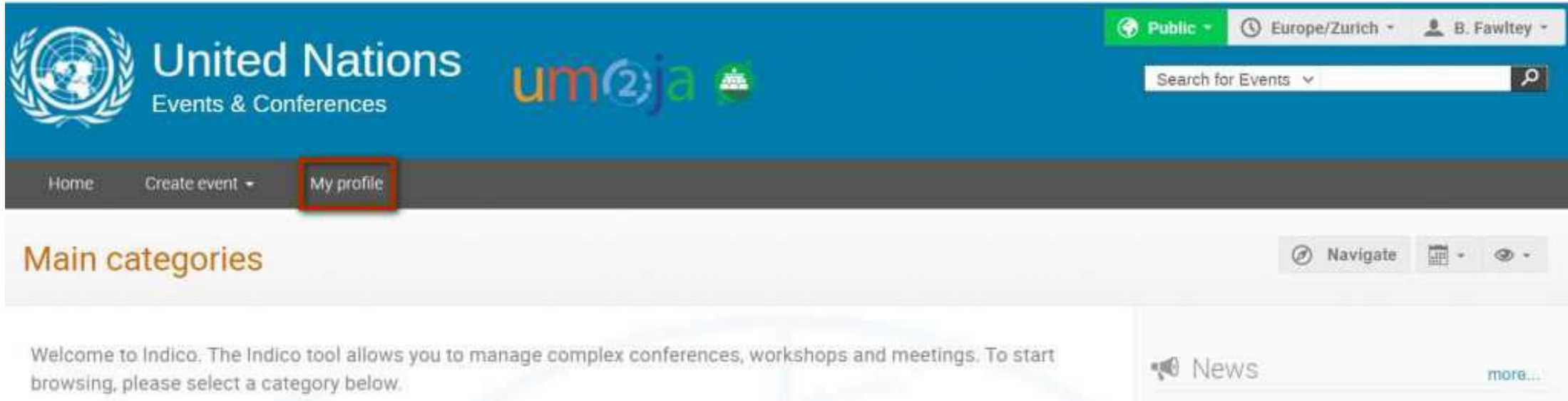

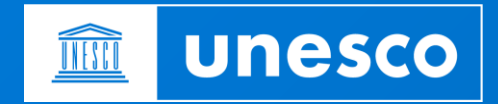

#### Your Dashboard open.

#### Click Settings.

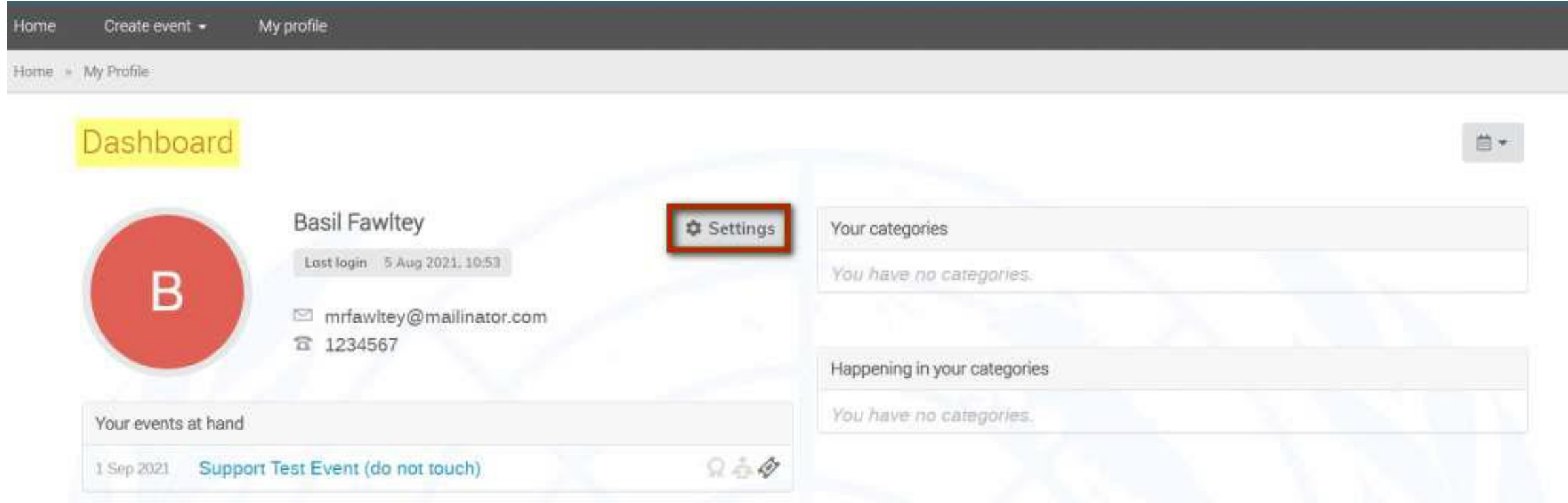

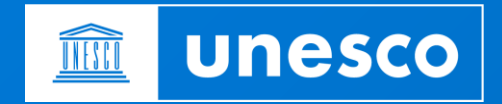

# **Step 2: My profile**

#### Click **Profile Picture** on the menu to the left.

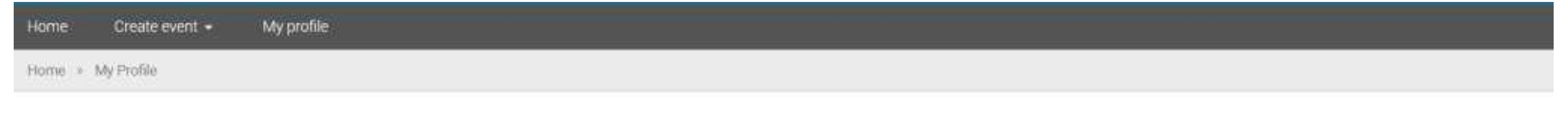

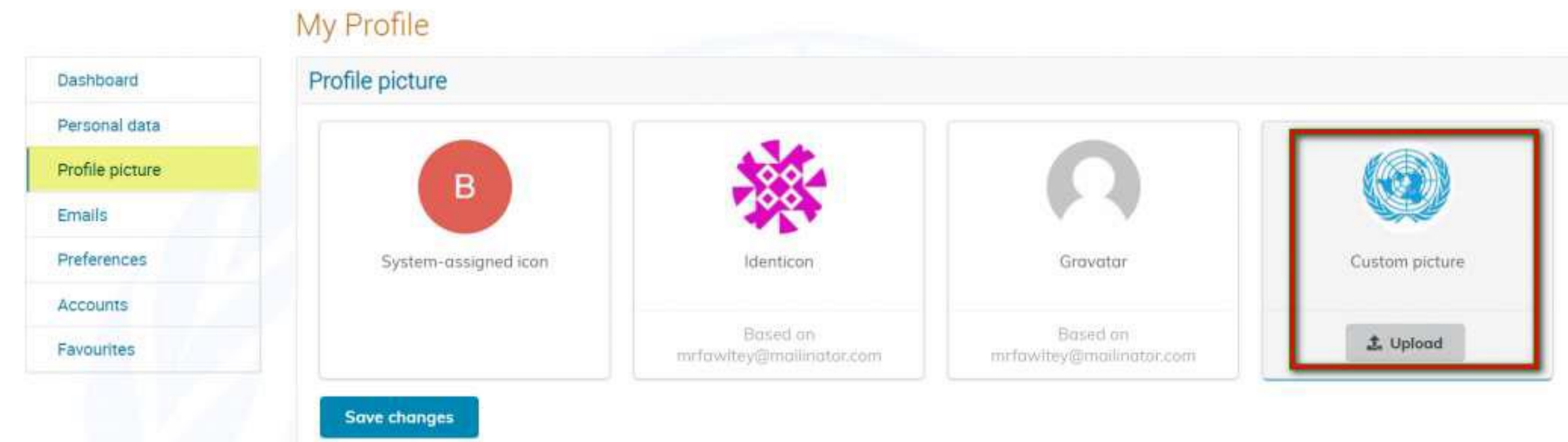

In the custom picture pane, upload a picture and click Save changes.

The saved profile picture will be automatically used for future registrations.

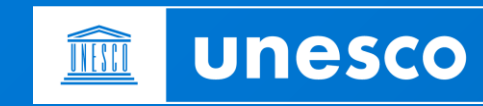

# THANK YOU

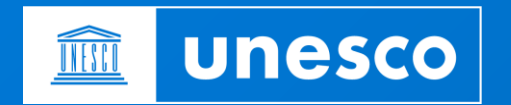

**Sector for Administration and Management**